## **How to Change a Quiz's Settings**

*You may change quiz settings to manage the way students interact with a quiz—for*  example, the date/time they can take it, how questions behave, and applying *restrictions. Follow the steps below to adjust individual quiz settings as needed.* 

1. Navigate to and click on the quiz or test for which you would like to make settings' changes.

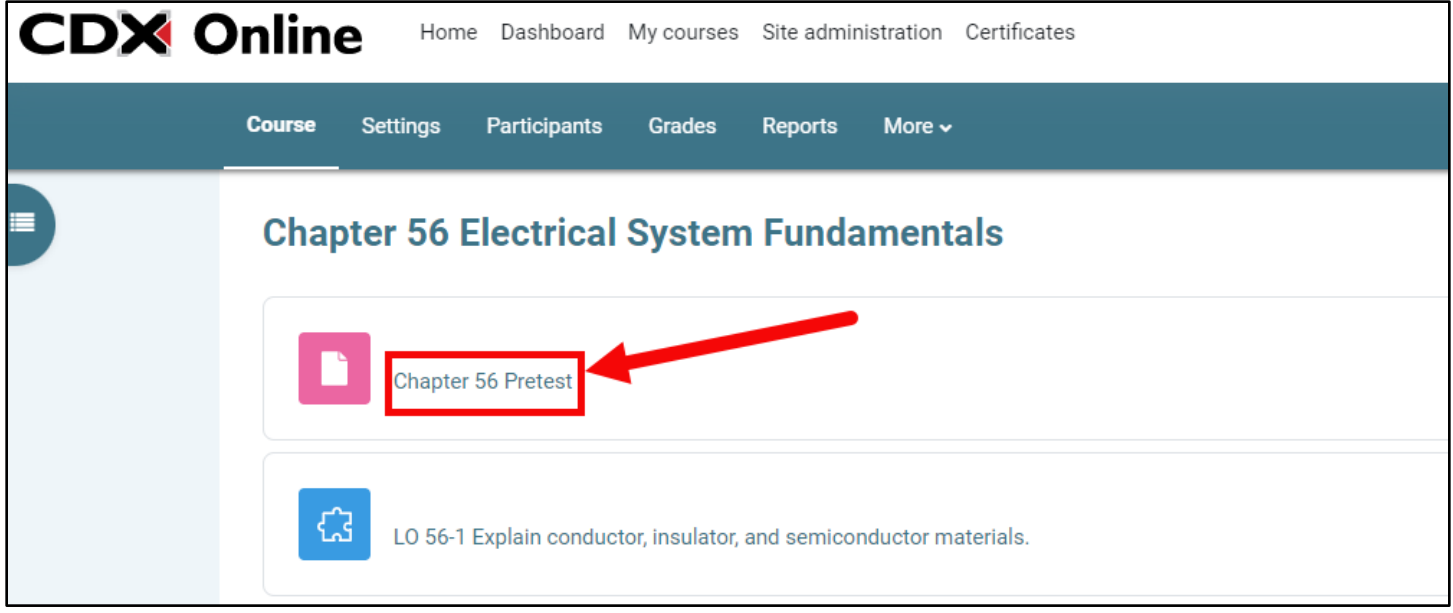

2. Next, click the **Settings** button from the horizontal menu at the top of the page.

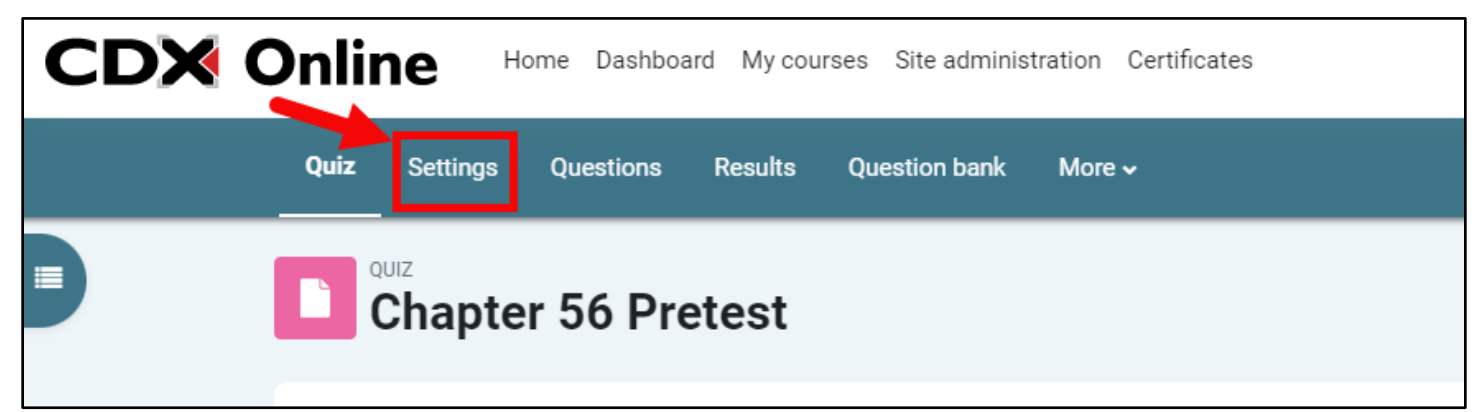

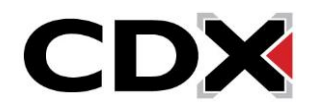

3. Quiz settings are organized into categories, with the **General** category expanded by default. You may expand or collapse all categories at once by clicking **Expand all** in the upper right corner of the page.

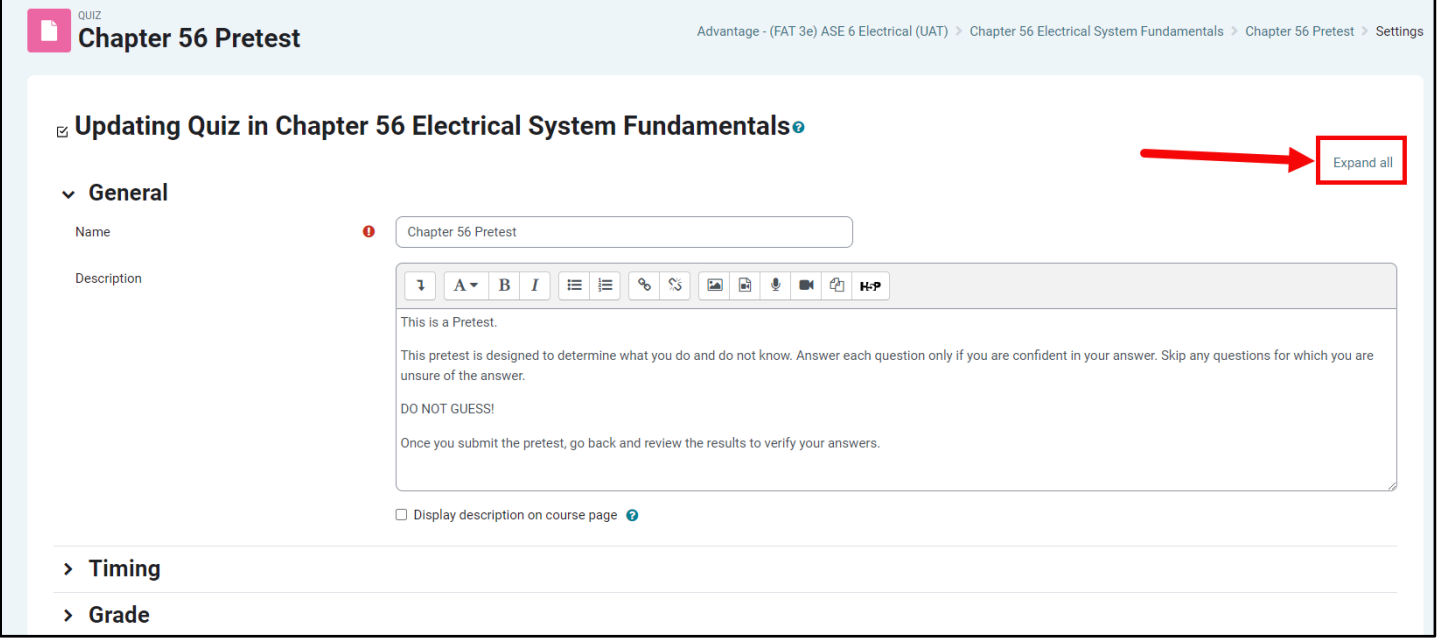

4. Alternatively, you may expand or collapse individual settings categories by clicking on the category naming. For example, click on **Timing** to view date and time options to apply.

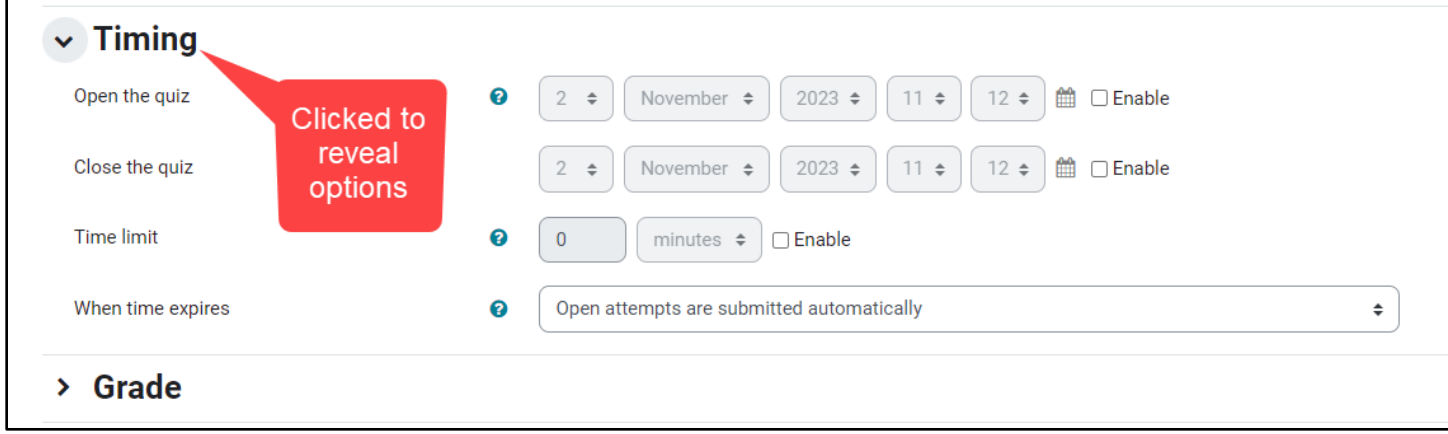

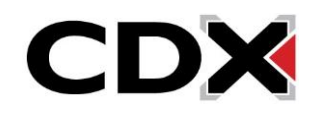

5. Some categories require a second click on the **Show more...** link at the bottom to reveal additional options.

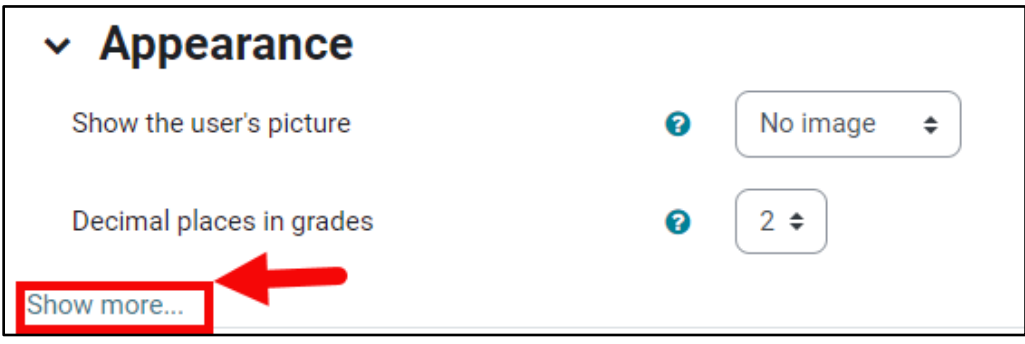

6. To change and apply certain settings' options, such as date and time parameters, these must be activated by clicking the **Enable** checkbox to the right of the setting. This adds a checkmark and unlocks fields for editing. Note, the "Enable" checkboxes must remain selected for the setting to be applied when saving your changes.

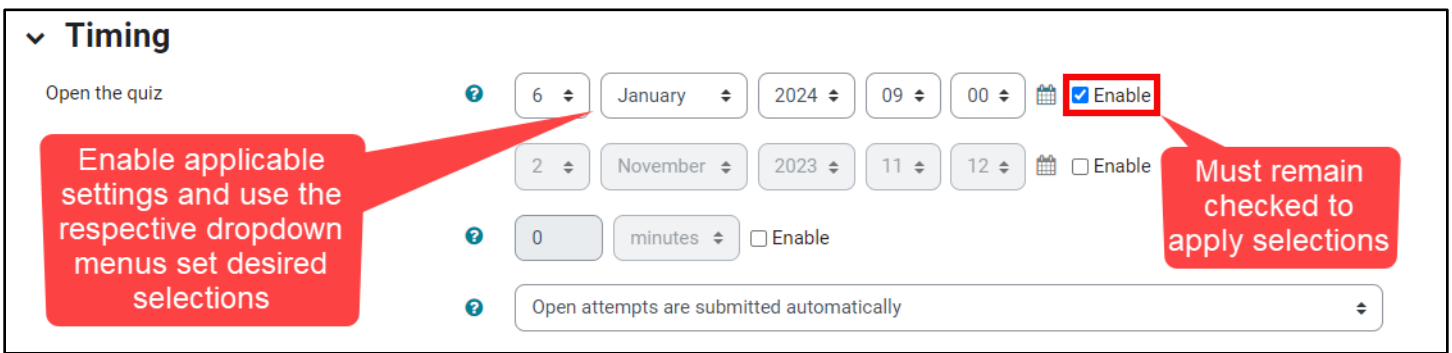

7. Refer to the table below to review all quiz settings' options available and learn where they are found and how they can affect the behavior of the quiz. You may also click the question mark icon **O** next to any individual setting to reveal an explanation of its functionality.

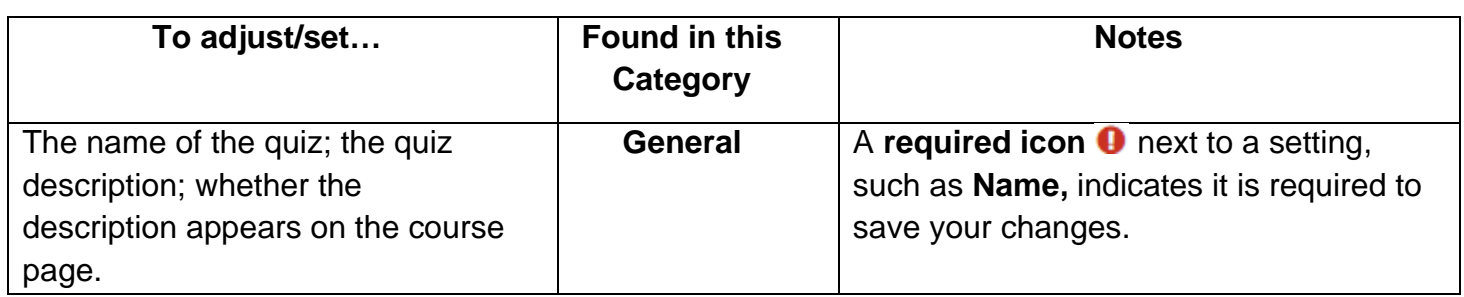

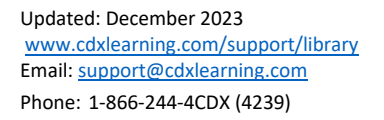

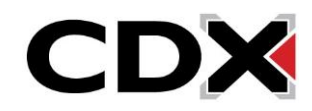

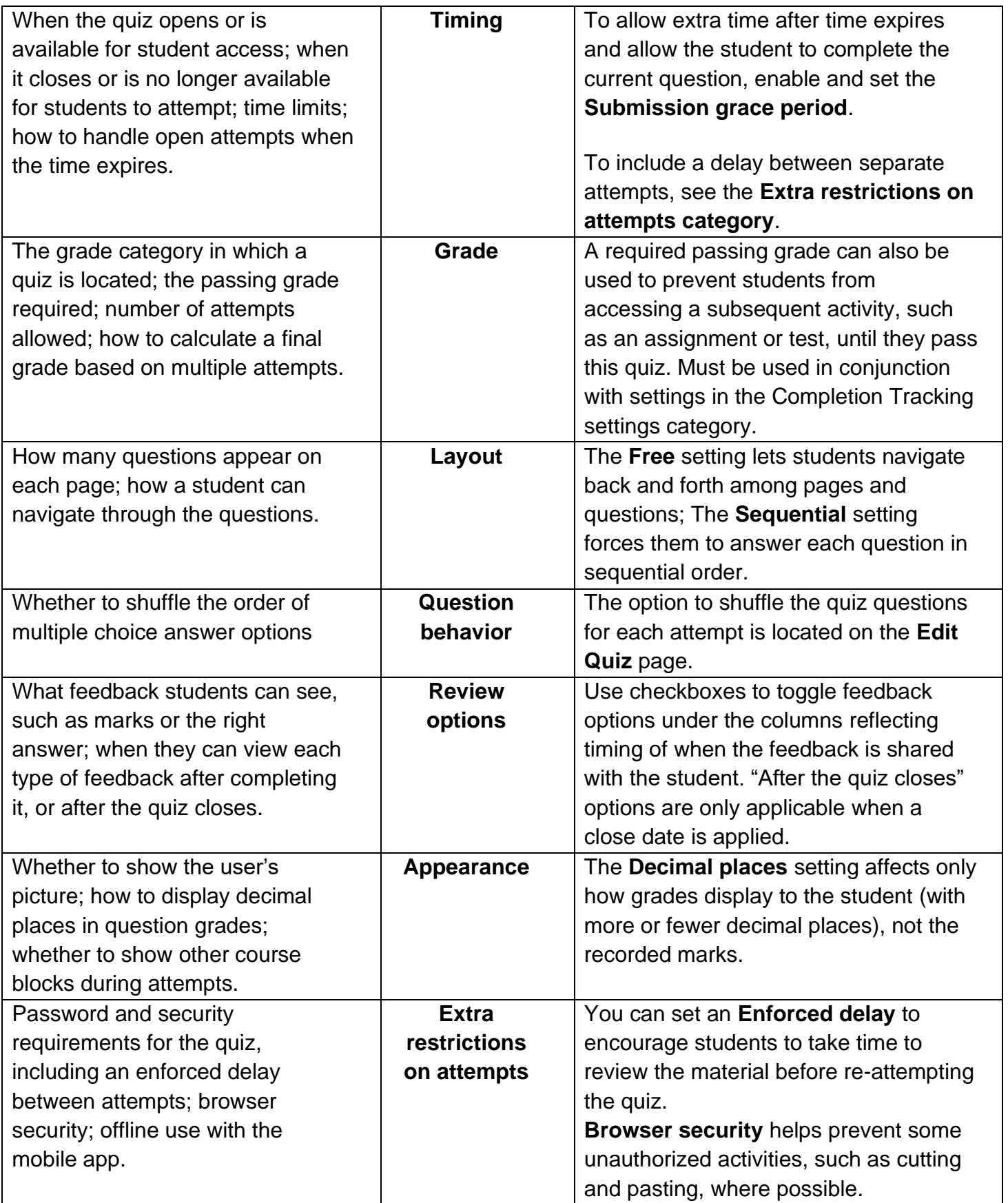

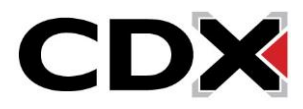

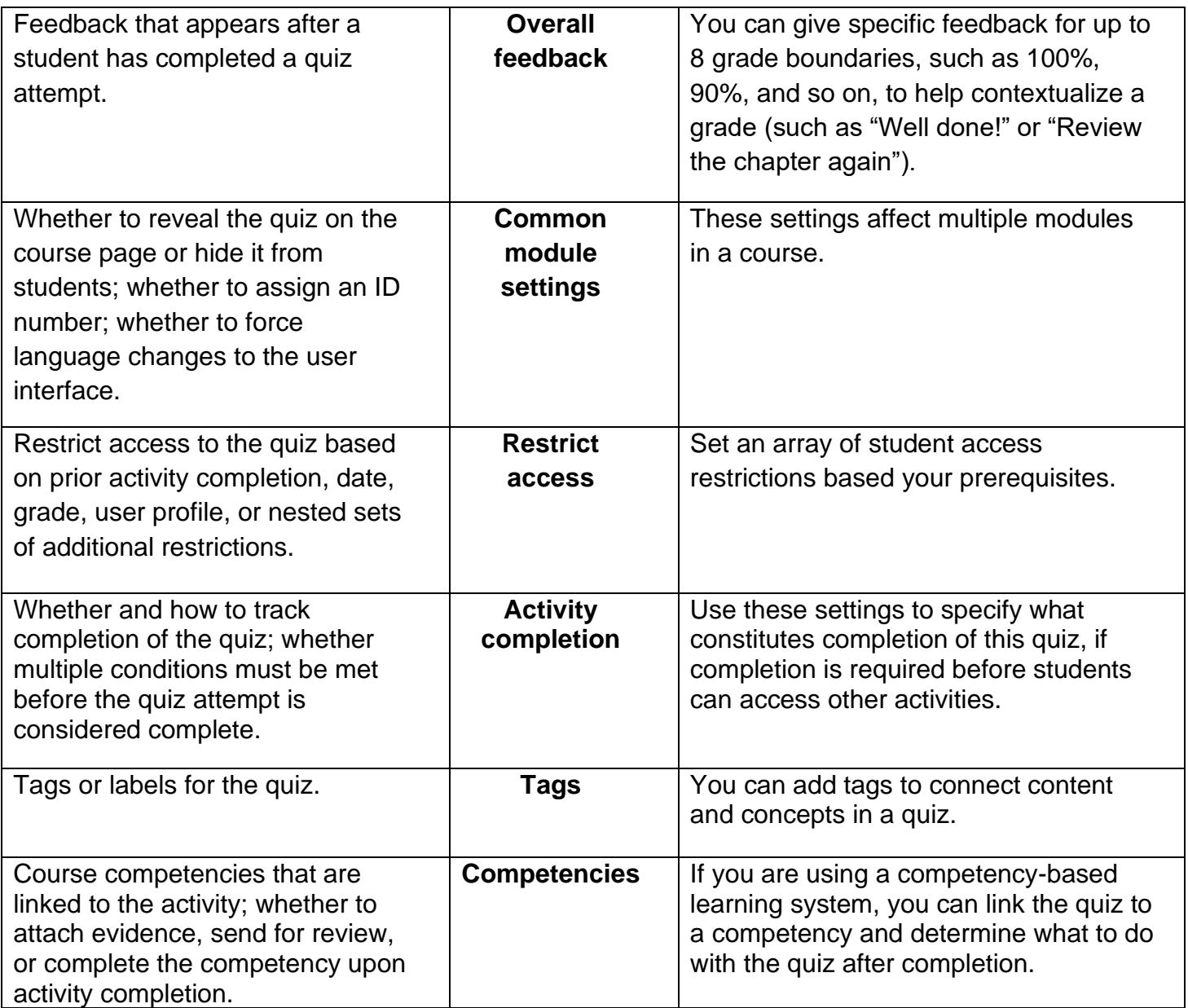

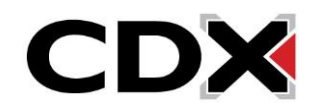

8. When you're finished making changes to each desired setting, click **Save and return to course** to close the quiz and return to your course or **Save and Display** to preview the quiz and make additional changes. You also have the option of automatically notifying your students of any saved changes by checking the **Send content change notification** checkbox if desired.

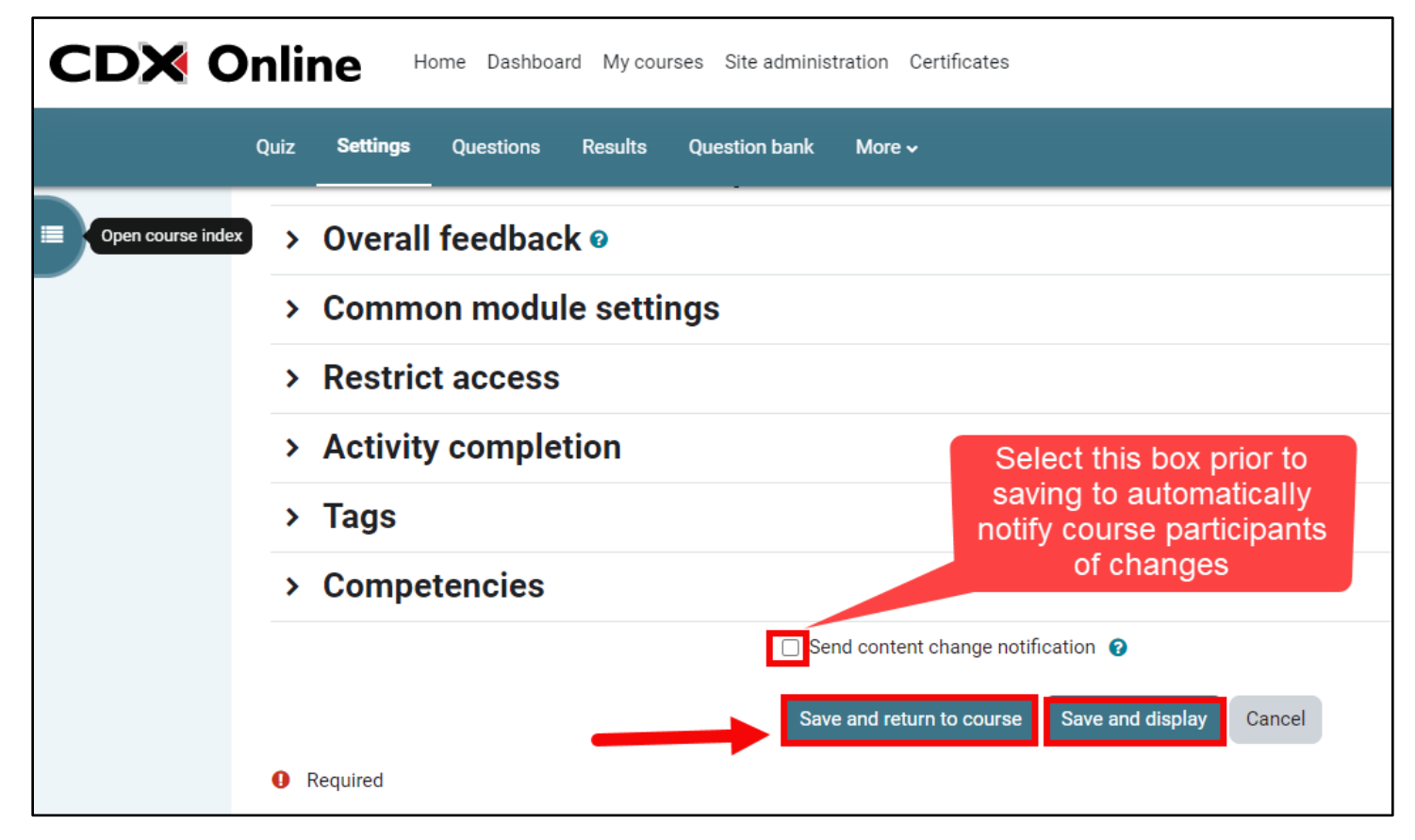

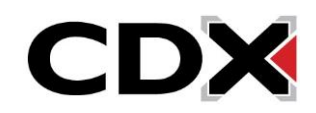